# **Setting schedules**

February 2023

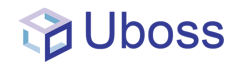

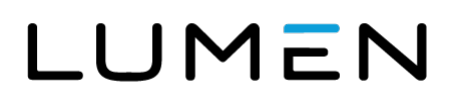

## **Setting holiday and out-of-hours schedules**

From the left menu, select **'Settings' -> 'Schedules'** to set your holiday or time schedule.

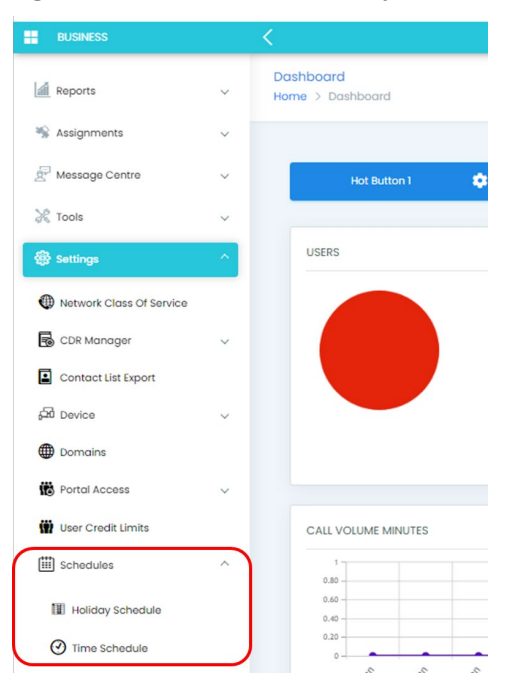

### **Time schedules**

Select Time Schedule from the dropdown and select the **ADD T** button

To configure the out of hours times, select **'***Weekly Schedule'* and on the next screen add a schedule name.

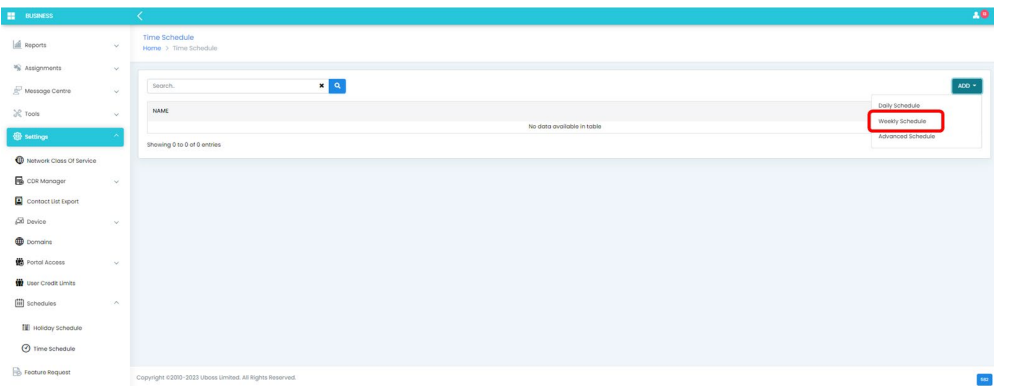

For out of hours, insert the times for Monday through to Friday (Saturday and Sunday too if required).

**Note:** If the start date is Monday, then the end date will be Tuesday etc. For out of hours the start time needs to be one minute after the opening hour's end time and one minute before the opening hour's start time. If the business is closed over the weekend remember that Friday's start date will have Monday as the end date, as in the example below.

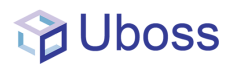

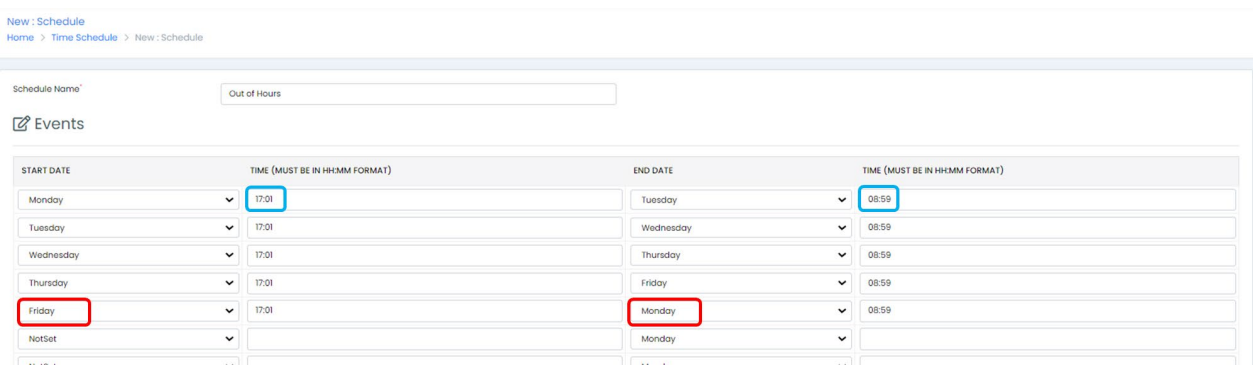

Once details are completed, press

#### **Holiday schedules**

Select *Holiday Schedule* from the dropdown and select the **button**.

Enter a name for the Schedule e.g. 2023 Public Holidays.

Complete the Event Name, if appropriate, tick the All Day Event box, select the start date and the end date.

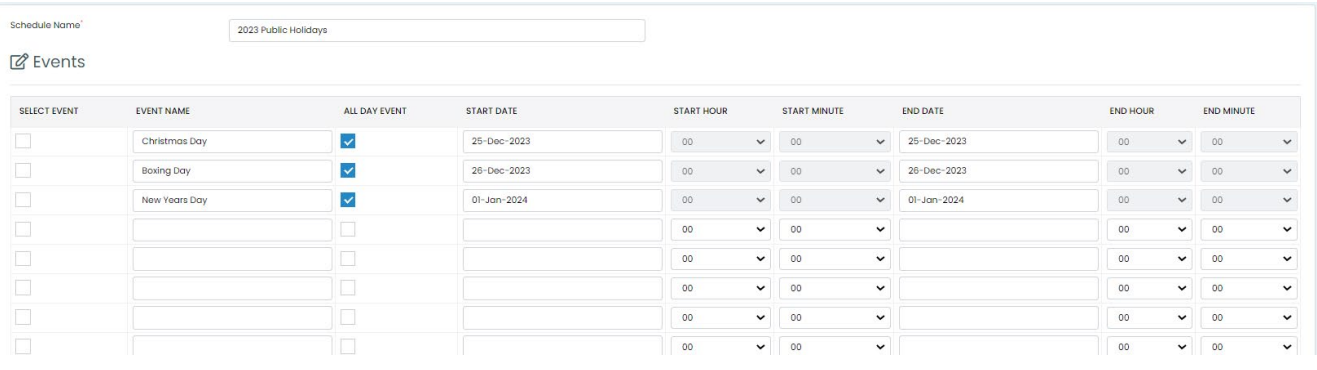

Once details are completed press save

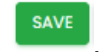

#### **Adding holiday schedules to Auto Attendant**

From the left-hand menu bar, select '*Assignments - Service Assignments'* to show the assigned services.

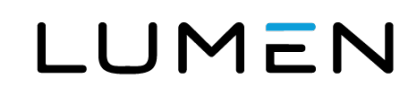

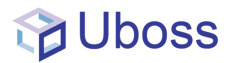

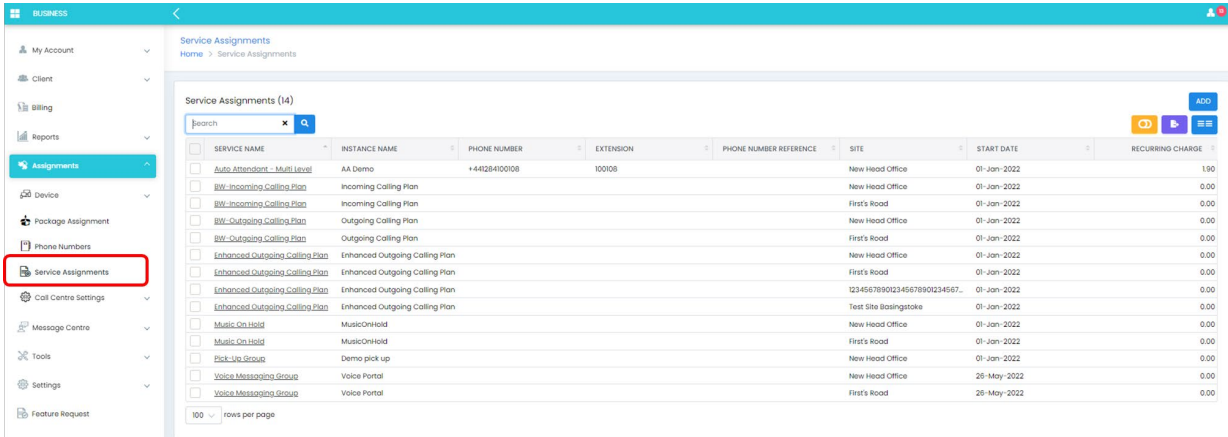

Select the required Auto Attendant service and from the menu bar select *Holiday*.

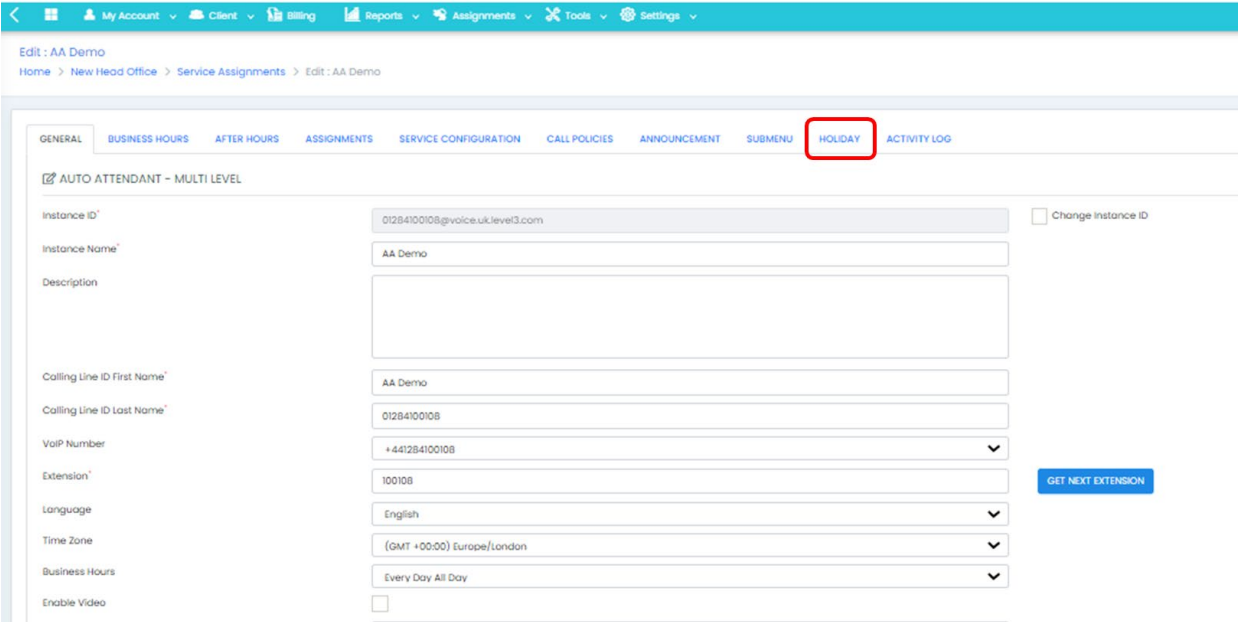

The Holiday page is now presented. From the Holiday Schedules dropdown, select the required holiday schedule.

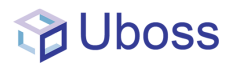

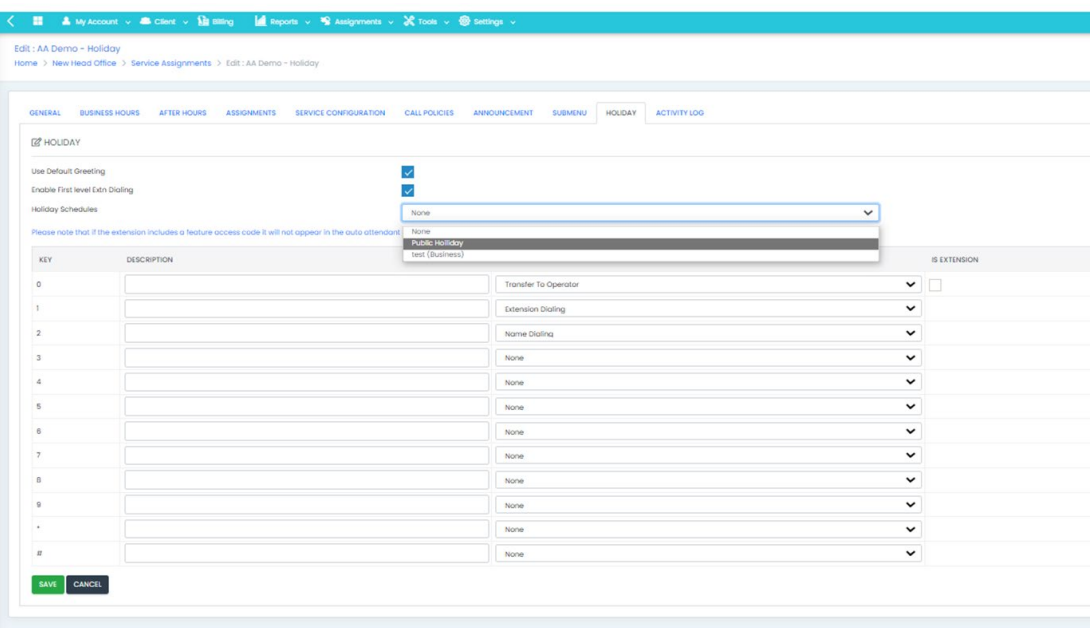

#### **Adding a schedule to the Call Forward Selective service**

Select the user or service (e.g., Hunt Group with the Call Forward Selective service) and select Service Configuration from the top menu bar.

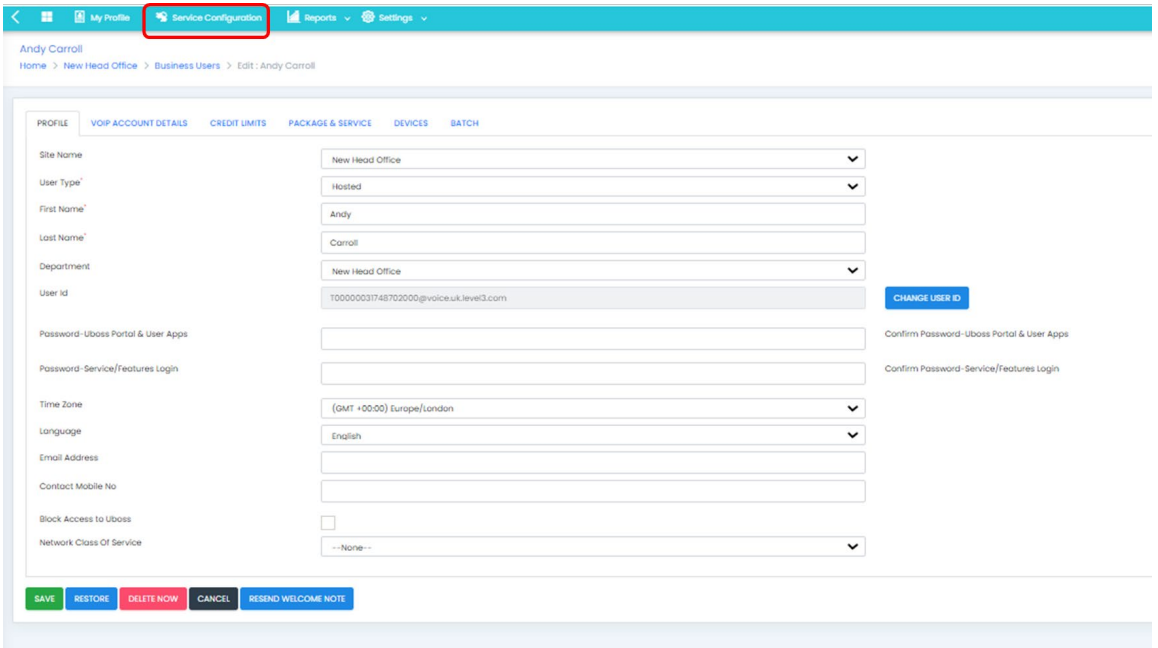

Select the Call Forwarding Selective service from the Service list.

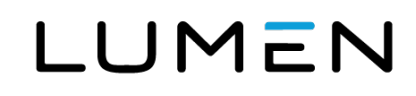

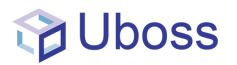

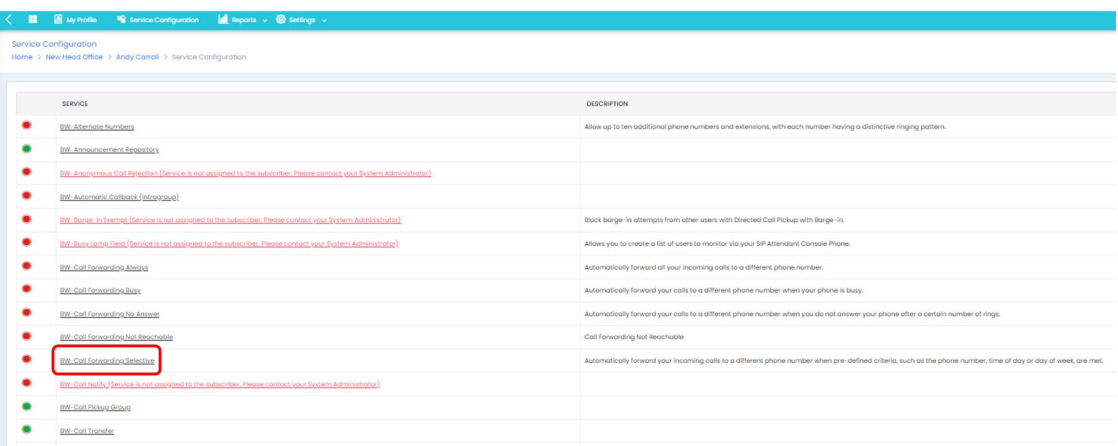

Select the *Criteria* tab, add a name, and select the required schedules from the *Time schedule* and *Holiday schedule* dropdown options as required.

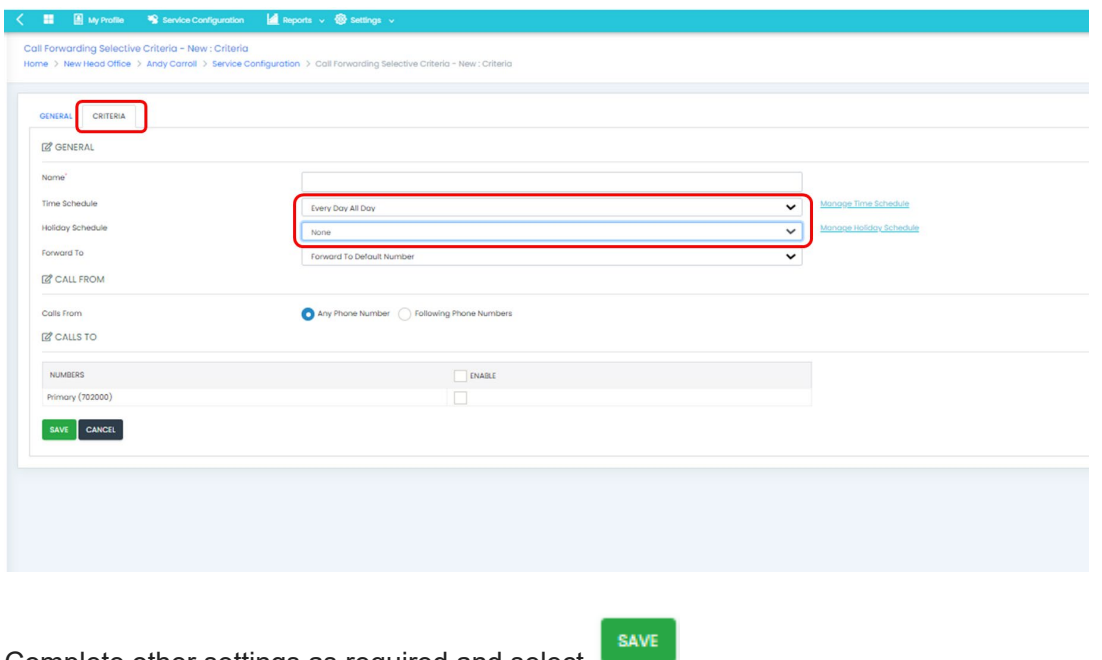

Complete other settings as required and select **the set of the set of the set of the set of the set of the set of the set of the set of the set of the set of the set of the set of the set of the set of the set of the set o** 

To activate the Call Forwarding Selective service, select the *Enabled* box in the *General* tab and then

select save

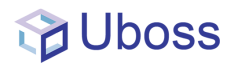

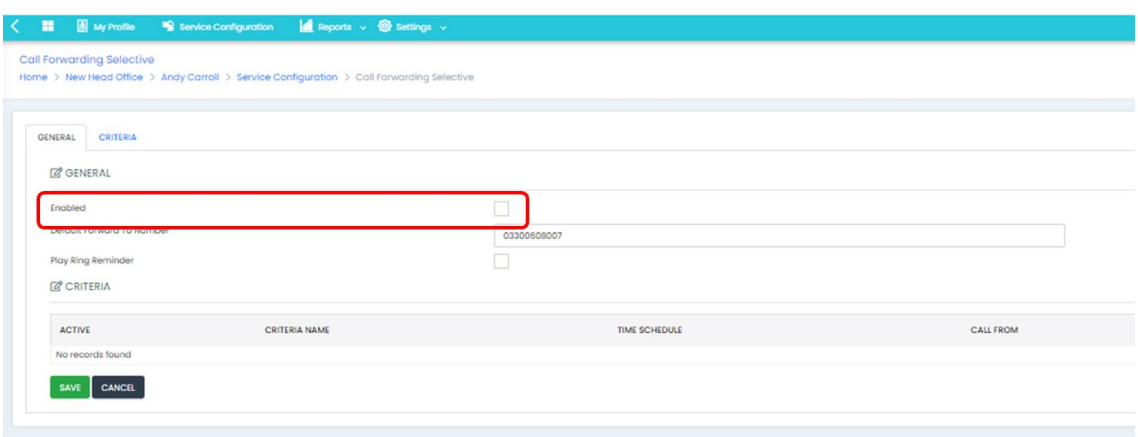